# irrigreen

# Irrigreen2® App Guide ios

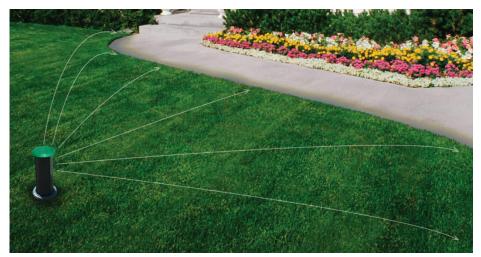

One Head per Zone. Simple.

Smart Irrigation Zone Design Video - IOS

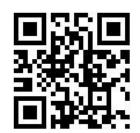

## **Connect with IOS App**

- 1. Start IG2 App
- 2. Click "Allow In Use Location"

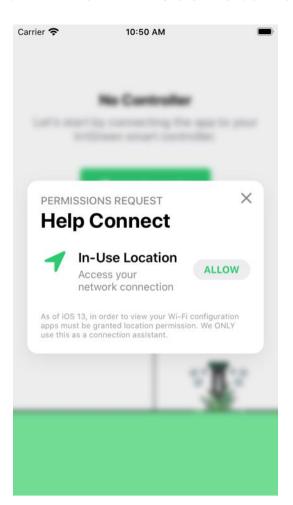

3. Select "Allow While Using App"

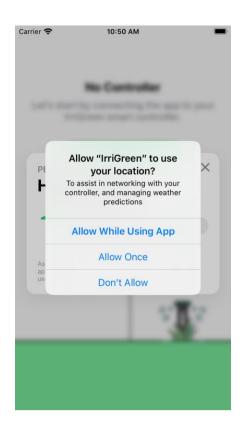

## **Connecting with IOS App**

#### 4. Click "Add Controller"

#### 5. Scan Barcode on Controller

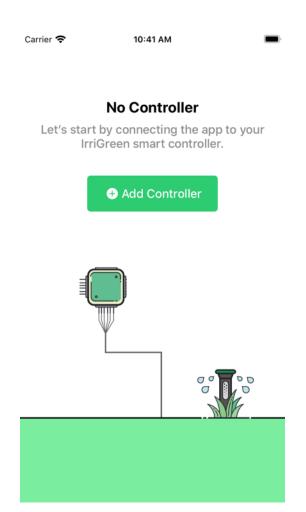

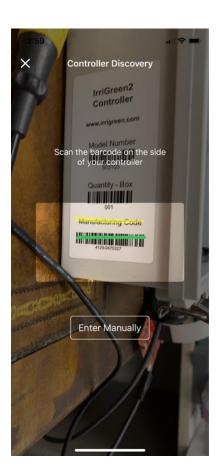

## **Connecting with IOS App**

#### 6. App Will Start Connecting

#### 7. Connected Screen

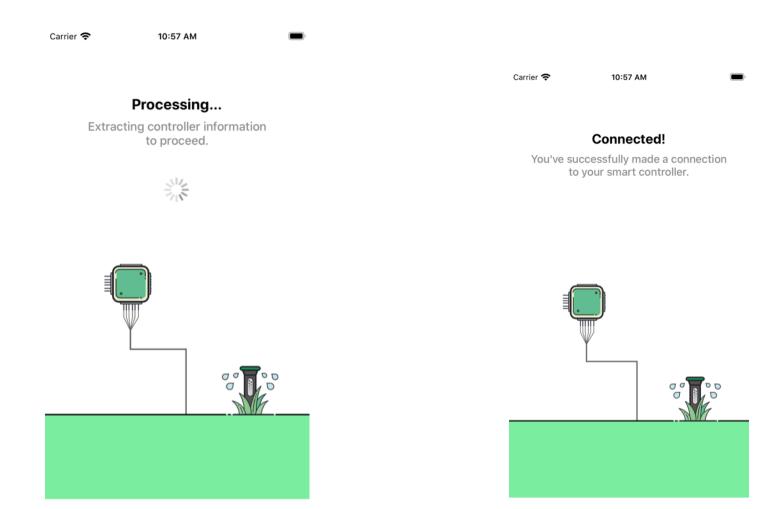

## App will prompt rollover to 2.4 GHz Wi-Fi

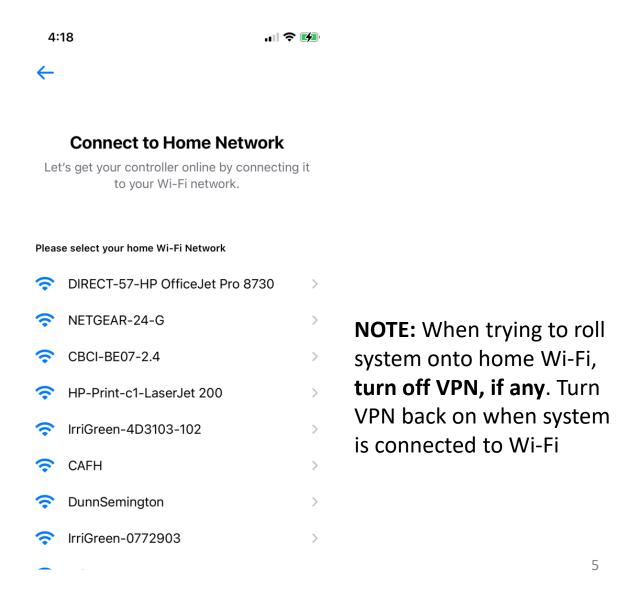

#### Manual Wi-Fi Rollover

## Go to Dashboard Click "More"

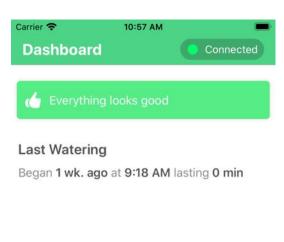

04

Schedule

More

00

00

Zones

Click Wi-Fi Settings Follow Wizard, then connect mobile device to the home network

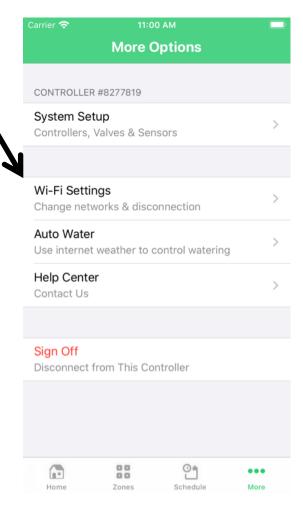

# App Dashboard has Connection Status Widget

#### 8. Dashboard Will Appear

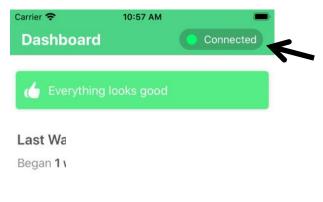

Wi-Fi/Cell Connection
Status, should
be Green.
Yellow is unstable
connection.
Red is no connection,
move back in Wi-Fi
range and Click to

App/Dashboard Menu appears on bottom of screen

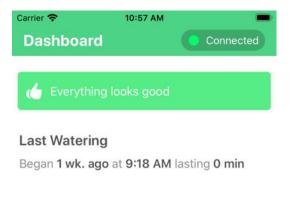

NOTE: App will switch to cell network if controller is rolled over and there is a strong cell signal

reconnect.

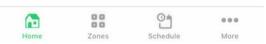

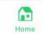

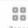

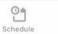

## **IOS System Settings**

#### **Go to System Setup Page to Verify Settings**

Click "More"

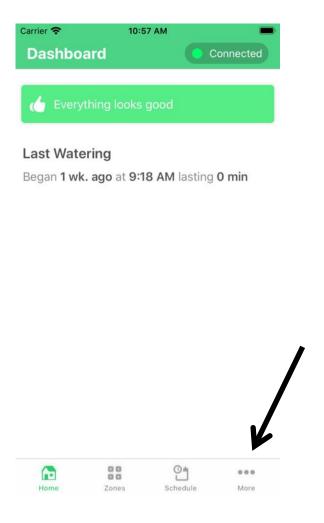

Click "System Setup"

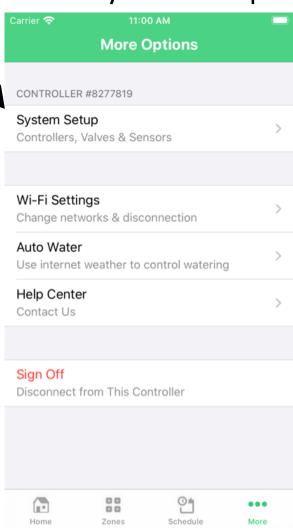

## **IOS System Settings: Optional Flow Sensor**

# System Setup Page Click Flow Meter

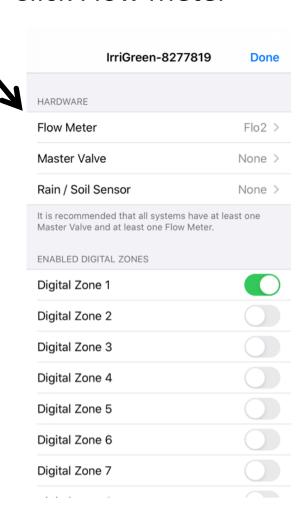

Flow Meter Setup Page
Only select Flo1 if Flow Sensor
wired to Flo1 in Controller

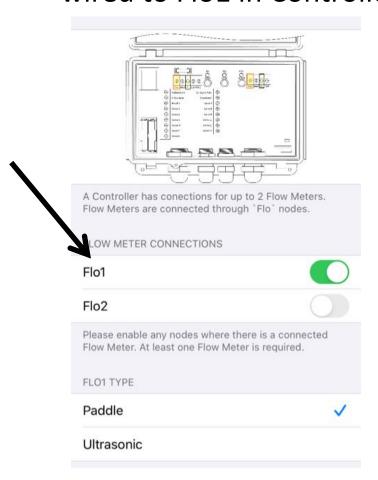

## **IOS System Settings: Master Valve/Pump**

# System Setup Page Click Master Valve

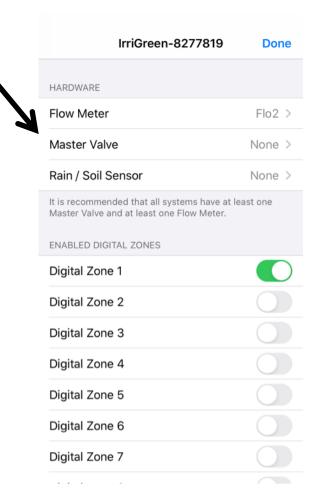

Master Valve Setup Page Select MV/P if system has a Master valve or Pump

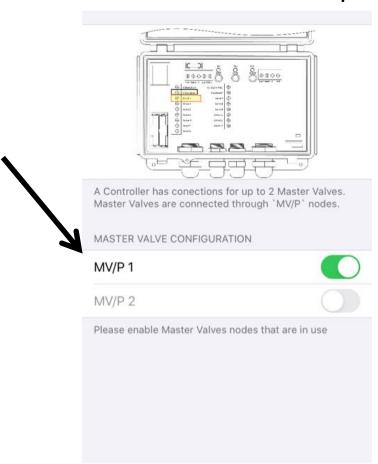

## **IOS System Settings: Rain/Soil Sensor**

# System Setup Page Click Master Valve

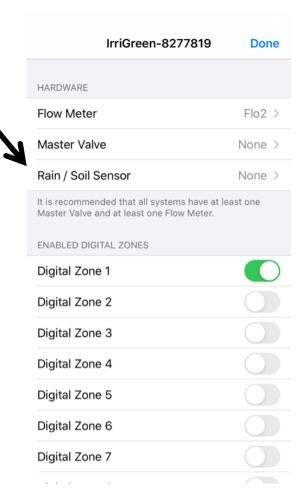

#### Rain/Soil Sensor Setup Page Select Sens1 if Rain/Soil Moisture Sensor wired to Sen1 in Controller

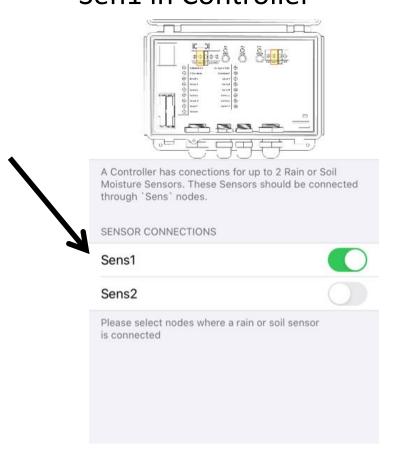

## IOS System Settings: Digital Zones are Pre-enabled at the Factory

To enable Digital Sprinkler Zones (if needed):

1. Go to Setup Page

2. Click Digital Zone Button to green On position

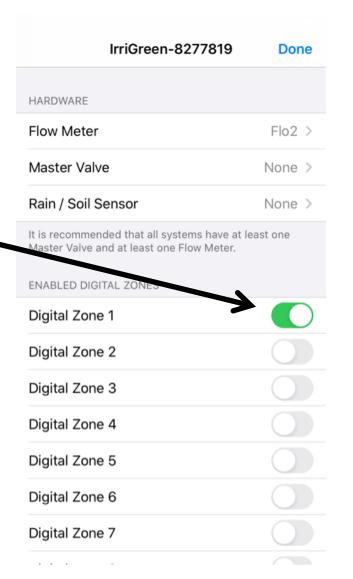

There are 16 Digital Zones available, as two separate sequences of eight.

Zones may be divided up between the two separate sequences of eight (requires second controller cable).

#### **Example:**

Seven Digital Zones could be:

Digital Zones 1-7

OR

Digital Zones 1-4 and Digital Zones 9-11

## **IOS System Settings: Enable Valve Zones**

- Go to Setup Page
- 2. Scroll to Valve Zones
- Click Valve Zone Button to green "On" position

Wire valves to Valve 1, Valve2, etc. terminals

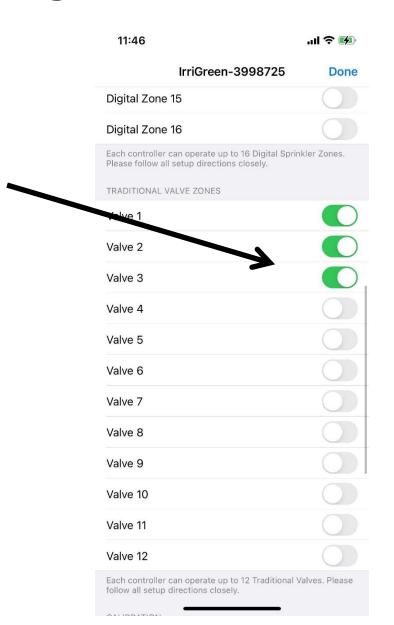

## Sprinklers are Pre-numbered for each Zone

Locate sprinklers in the order you want them to run

#### Plug all heads together and make sure they all run BEFORE Burying

\*Head #1 runs first
Head #2 runs second
Head #3 runs third
Etc.

Digital Sprinklers have Zone Numbers 1-16 assigned at the factory

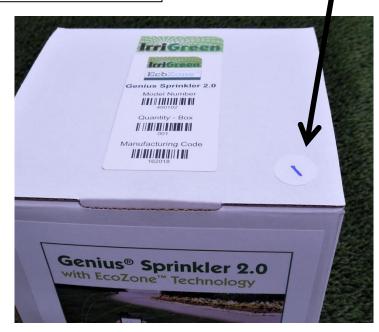

Zone Number on Sprinkler box

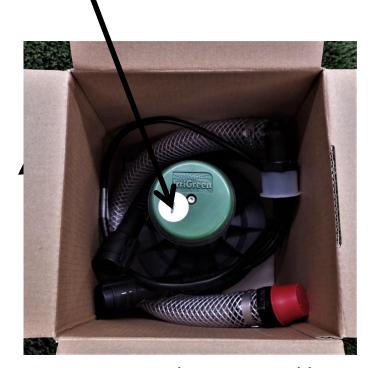

Zone Number on Sprinkler

# Test Sprinkler Connections <u>Before</u> Burying Heads or Cables

"More" Screen
Click Test Sprinkler Wiring
System will run a check on all sprinklers

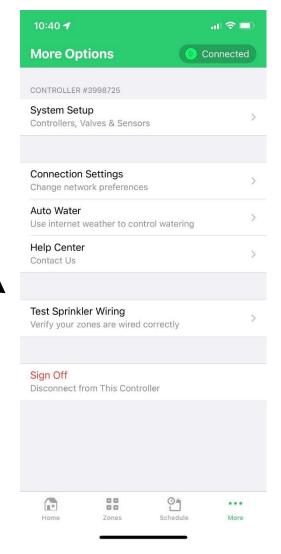

### **Zone Calibration, No Flow Sensor**

Calibrate every digital zone before mapping

Verify "Manual Calibration" is enabled at Bottom of Setup screen

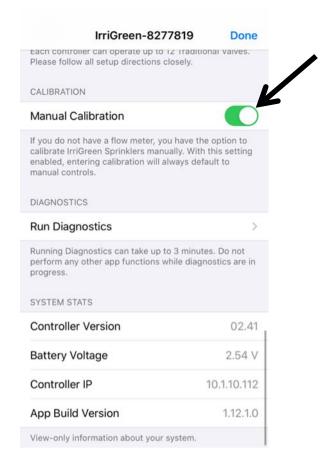

**1.** Click "Calibrate" on Digital Zone Screen

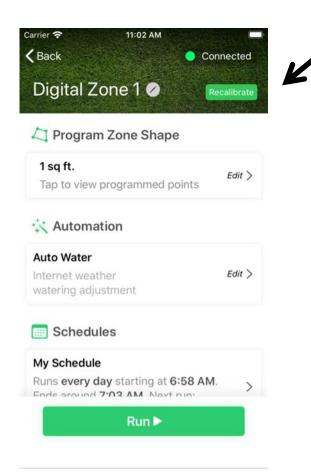

#### **Manual Zone Calibration**

#### Calibrate Every Digital Zone Before Mapping

- 2. Head will turn on, spray ~12'
- 3. Rotate head to spray in flat area
- 4. Measure spray distance
- 5. Enter distance on the screen
- 6. Click Save

Use "Rotate " Controls so streams spray in flat, open area for accurate distance measurement

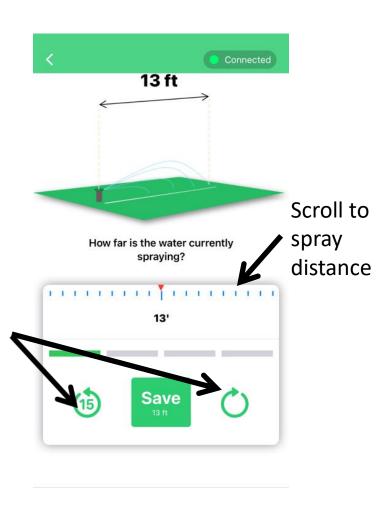

#### **Zone Calibration**

#### Calibrate Every Digital Zone Before Mapping

7. Head will now spray ~13'
Measure spray distance
Enter distance and click Save

**8.** Head will then spray ~15-25' Measure spray distance Enter distance and click **Save** 

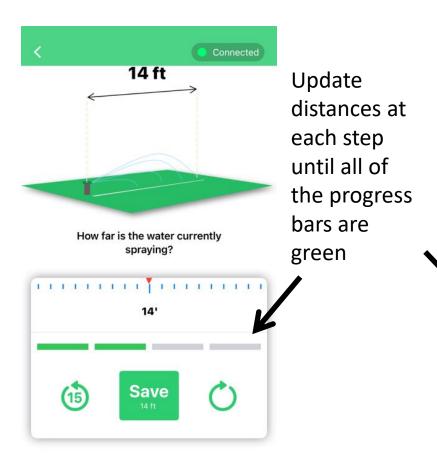

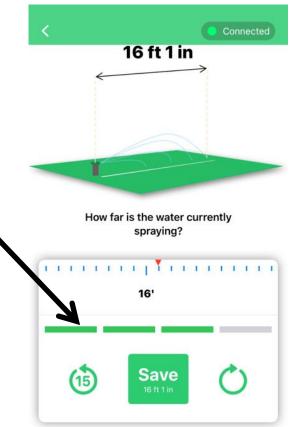

## **Zone Calibration Final Steps**

Calibrate Every Digital Zone Before Mapping

**9.** Head will then spray ~13' Measure spray distance Enter distance and click **Save** 

10. Watch sprinkler to verify Calibration It will shut off, spray 15', and then 14' Click **Proceed** to verify calibration You are ready to map that zone

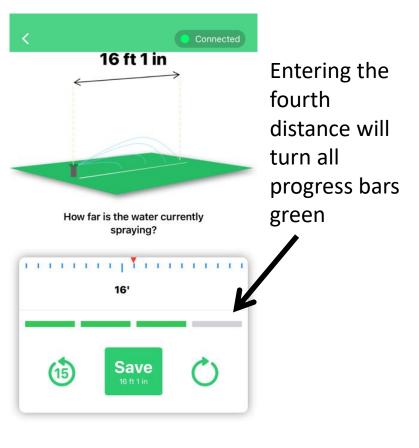

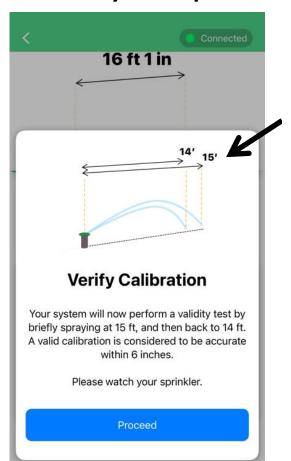

Calibration
Verification:
Head will pop
up and spray
15', then drop
back to 14'

## **IOS Zone Mapping**

#### Click **Zones**

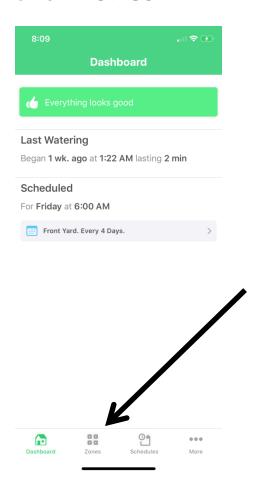

#### Select Digital Zone

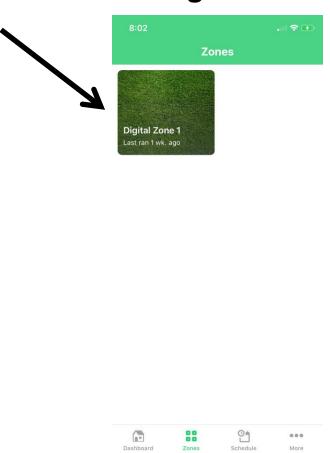

# Program Zone Shape Click Edit

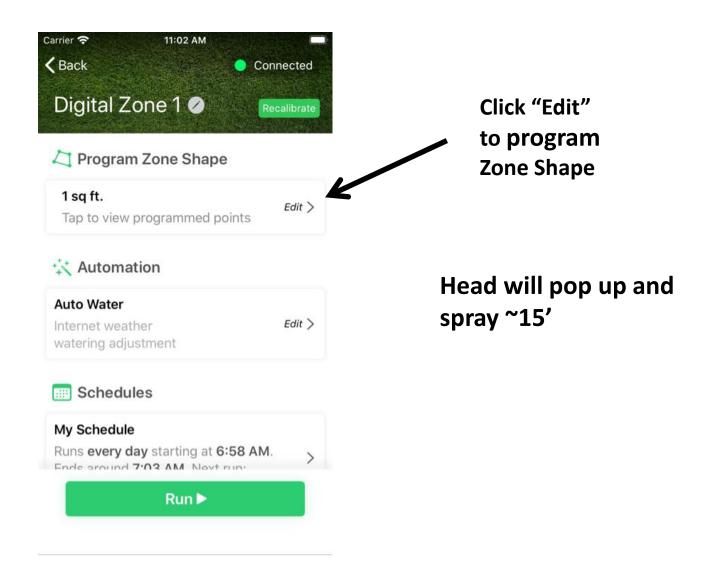

# Interactive Smart Irrigation Zone Design

Scan QR Code below and watch the video

Smart Irrigation Zone Design Video - IOS

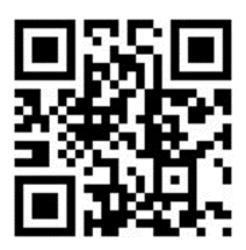

## **Drop Head Between Two Points**

#### Create 180 degree (or other) pattern

- Create the two points you want the head to drop down between
- Create a new point and place it within the red circle that appears when dragging points close to the head
- The head will drop down between the two points

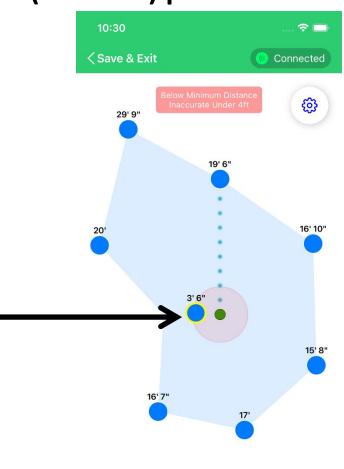

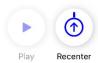

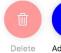

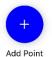

## **Zone Map/Programming Rules**

The zone startup point may be anywhere, <u>BUT this first Point</u> distance must be 10+ feet to fully pop up and seat the riser

- "Best practice" is to use minimal number of map points to create zone shape, then add points as needed to optimize tracking
- When zone is started up, it will spray at 15 feet, create the first point and place where you want the zone to start, must be over 10 feet

- Set map points to track about 6" from zone edges; water will soak out to the edge
- Up to 50 map points are allowed per zone, system will not save over 50 points

## **IOS Schedule Page for Days & Times ABCD Schedules** for Multiple Scheduling

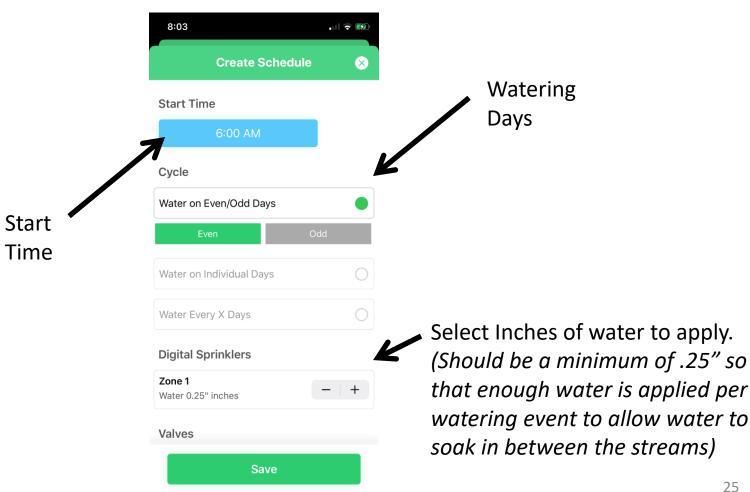

### **Auto Water uses Internet Weather Data**

#### Set Percentage of Water You Want to Apply, per Zone

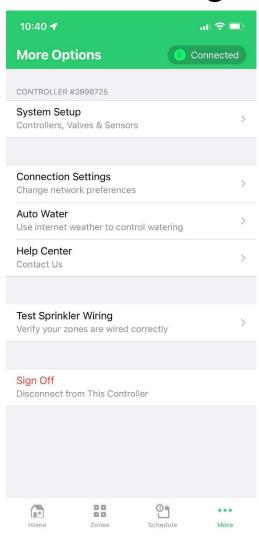

- 1. Create Schedule
- 2. Enable Auto Water
- 3. Set Percentage
- 4. Set per Zone on Zone Page

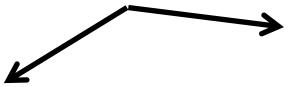

NOTE: There must be a watering schedule enabled for Auto Water to work; it will vary the watering amounts and times of all schedules to match the total weekly envirotranspiration (Eto) data for your location. It will skip days if needed.

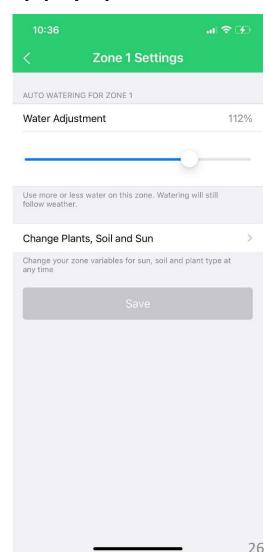

## **IOS Change Zone**

#### Click **Zones**

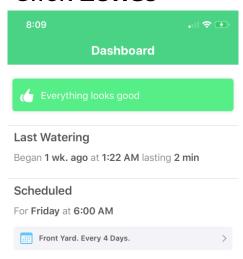

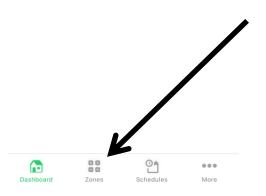

#### Select **Digital Zone**

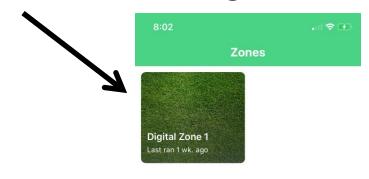

## Name Zones Page Add Zone pictures

Click Icon to name a Zone and add a photo

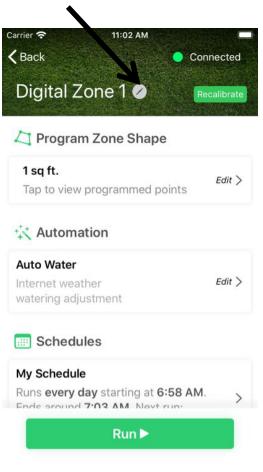

Tap to Edit: Name Zone Add Zone Picture

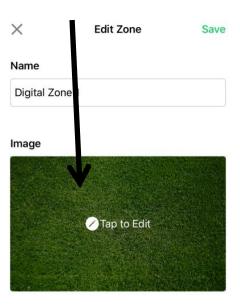

## **Optional Flow Sensor Zone Calibration**

Calibrate Every Digital Zone Before Mapping

#### Click Calibrate Button

Takes about 4 minutes Head sprays varying distances

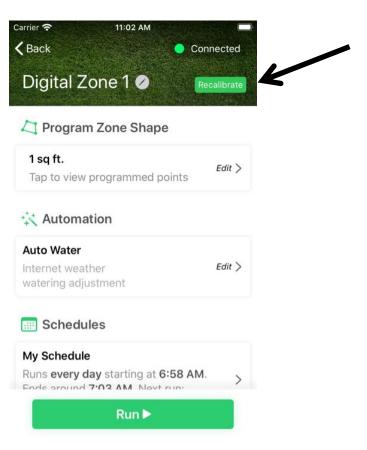

#### **Start Mapping Zone Shape** Click **Edit**

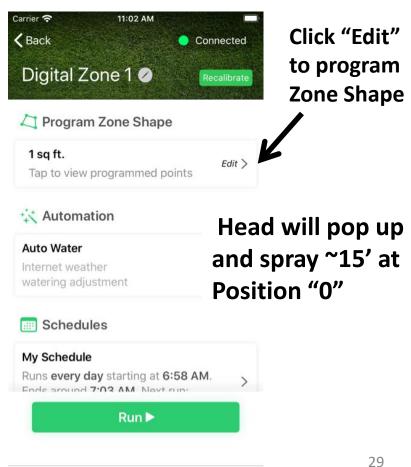

## Legacy IOS Program/Map Sprinkler to Zone Shape

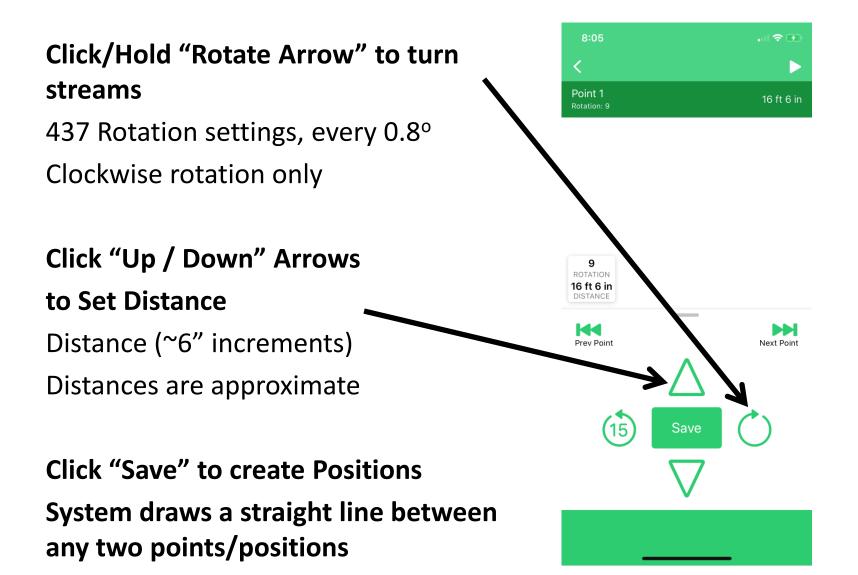

## **Legacy IOS Digital Zone Map Point Table**

"Point 1" becomes the Zone start up position, must be 10'+

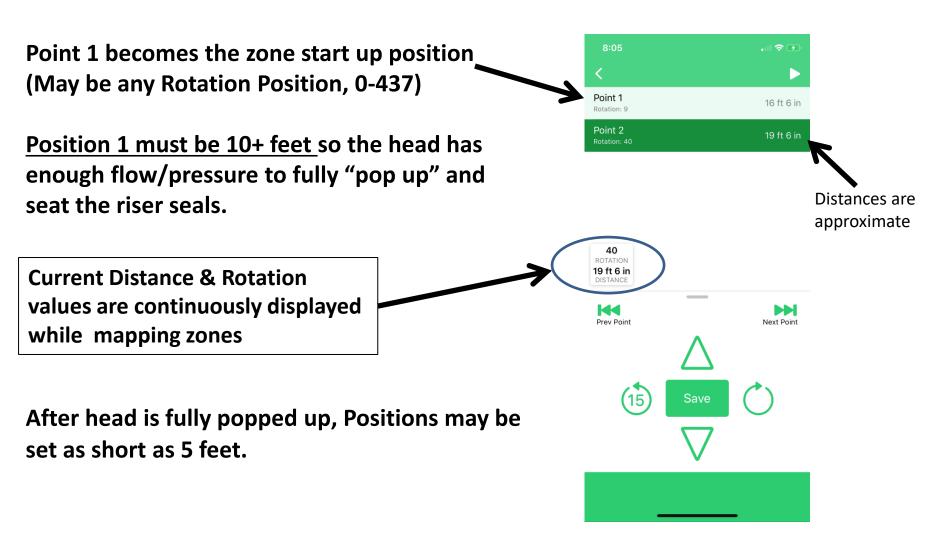

## **Legacy IOS Back Up and Play Functions**

Use "Play" to check your Zone Map

Click Reverse-Rotate Arrow Streams will backup 15 degrees to redo Positions

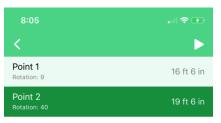

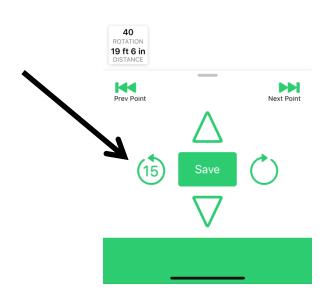

Click Play Icon

System will quickly run through the Zone Map

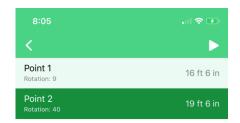

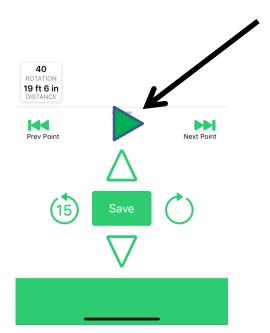

## **Legacy IOS Zone Editing: Go to a Position**

Scroll Position Table
Click the Point

Carrier 🛜 Point 1 5 ft Rotation: 1 Point 2 5 ft Rotation: 2 Point 3 5 ft Rotation: 3 Position is 1 ROTATION 5 ft highlighted in the DISTANCE **Position Table** Prev Point **Next Point** when the head is on that position Save 0.00 GPM

Menu Appears
Click Move to Position
Head will rapidly turn to that

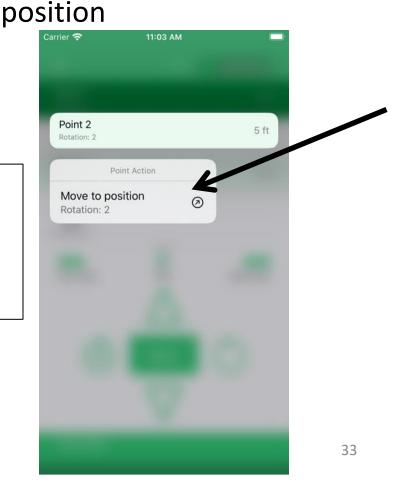

## **Legacy IOS Zone Editing: Delete a Position**

Scroll Position Table
Click the Point to Delete

Menu Appears
Click Delete

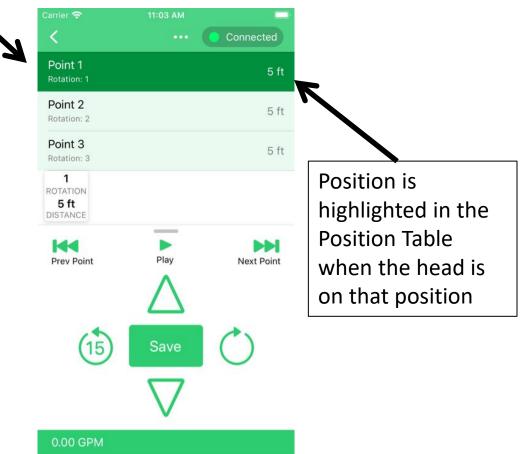

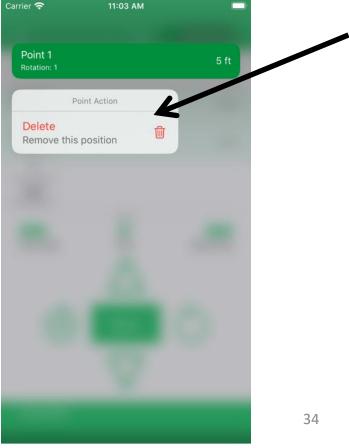

# Legacy IOS Edit Position Distances

Rotate to a Position

Edit distance

Click Save

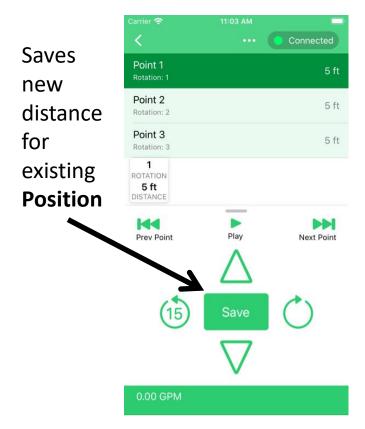

# **Legacy IOS Insert New Positions**

**Rotate** to a new vector between two **Positions** 

Set distance

Click Save

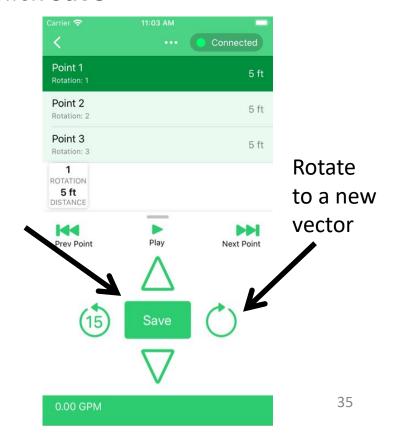

## **Legacy IOS Erase Zone Map**

Deletes all saved Positions

Zone calibration is not affected

#### Click Menu Icon

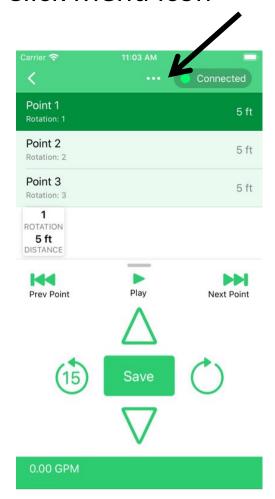

Menu Appears

**Click Erase All Points** 

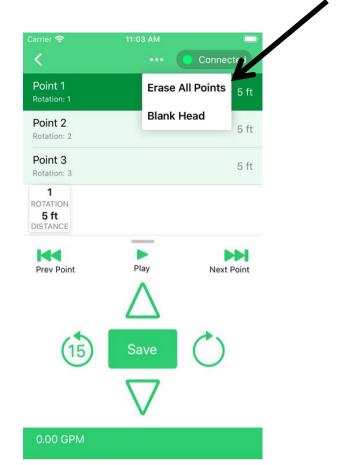

# Phone Says "Searching for Device" Try Resetting Wi-Fi App Connection

If you can't connect through home wi-fi, try resetting the Wi-Fi connection

Go to Home Page on app

Click "More" on lower right corner

Click "Disconnect from Controller"

Close Irrigreen app on your phone

Go to Phone settings, Turn Wi-Fi off

Press Green button on Controller, wait 30

seconds

(Controller will try to reconnect to your home

Wi-Fi network)

Check to see if Green LED is glowing and

blinking off momentarily, this indicates it is on

your home network

Go to Phone Settings, turn Wi-Fi on

Make sure phone is on your into Home

network

Start up app